Septembar 2012. godine

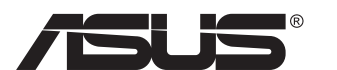

# **Serija VN247 LCD Monitor**

# **Uputstvo za korišćenje**

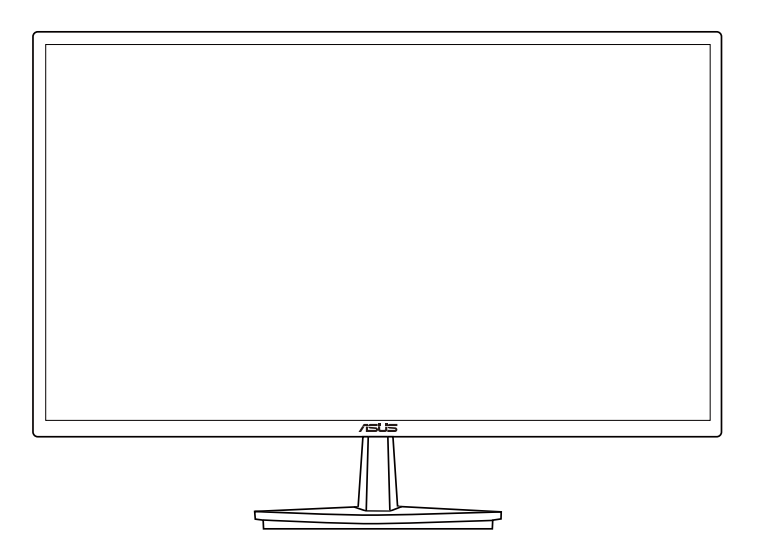

# **Sadržaj**

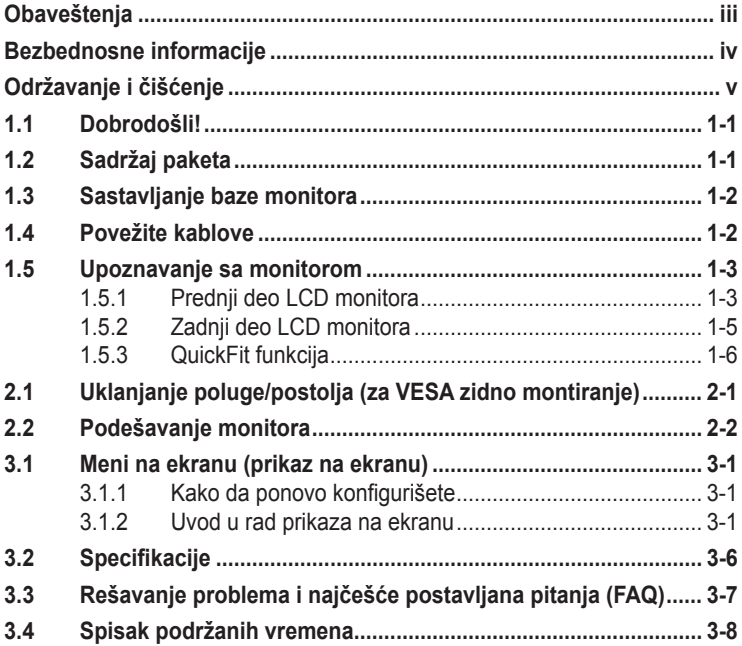

Autorska prava © 2012 ASUSTeK COMPUTER INC. Sva prava zadržana.

Nijedan deo ovog uputstva, uključujući proizvode i softver opisane u njemu, ne smeju se reprodukovati, preneti, transkribovati, skladištiti u sisteme za skladištenje ili prevesti na bilo koji jezik u bilo kojoj formi ili na bilo koji način, osim dokumentacije koje kupac zadrži kao rezervnu kopiju, bez izričite pisane dozvole kompanije ASUSTeK COMPUTER, INC. ("ASUS").

Garancija za proizvod ili usluge neće važiti ukoliko: (1) je proizvod popravljan, modifikovan ili menjan, osim u slučaju da je takva popravka, modifikacija ili promena pisano ovlašćena od strane kompanije ASUS; ili (2) je serijski broj proizvoda oštećen ili nedostaje.

ASUS OBEZBEĐUJE OVO UPUTSTVO "KAO ŠTO JESTE" BEZ BILO KOJE VRSTE GARANCIJE, BILO IZRAŽENE ILI IMPLICITNE, KOJA UKLJUČUJE ALI NIJE OGRANIČENA NA IMPLICITNU GARANCIJU<br>ILI USLOVE PRODAJE ILI POGODNOSTI U ODREĐENE SVRHE. NI U JEDNOM SLUČAJU ASUS, NJEGOVI DIREKTORI, SLUŽBENICI, ZAPOSLENI ILI AGENTI NEĆE BITI ODGOVORNI ZA BILO KAKVE INDIREKTNE, POSEBNE, SLUČAJNE ILI POSLEDIČNE STETE (UKLJUČUJUĆI STETU ZA<br>GUBITAK PROFITA, GUBITAK POSLOVANJA, GUBITAK KORIŠĆENJA ILI PODATAKA, PREKIDANJE POSLOVANJA I SLICNO), CAK I UKOLIKO JE ASUS OBAVESTEN O MOGUCNOSTI TAKVIH STETA<br>KOJE MOGU DA NASTANU IZ BILO KOG DEFEKTA ILI GREŠKE U OVOM UPUTSTVU ILI PROIZVODU.

SPECIFIKACIJE I INFORMACIJE KOJE SU SADRŽANE U OVOM UPUTSTVU SU OBRAĐENE ISKLJUČIVO ZA INFORMACIONO KORIŠĆENJE I MOGU SE PROMENITI U BILO KOJE VEME BEZ PRETHODNOG OBAVESTENJA I NE TREBA IH POSMATRATI KAO OBAVEZU ZA ASUS. ASUS NE<br>PREUZIMA NIKAKVU ODGOVORNOST ZA BILO KAKVE GREŠKE ILI NEPRECIZNOSTI KOJE SE MOGU. POJAVITI U OVOM UPUTSTVU, UKLJUČUJUĆI PROIZVODE I SOFTVER KOJI SU U NJEMU OPISANI.

Proizvodi i korporacijska imena pomenuta u ovom uputstvu mogu ali ne moraju biti registrovane trgovačke marke ili autorska prava njihovih respektivnih kompanija i koriste se samo radi identifikacije ili objašnjenja i za korist vlasnika, bez namene da se krše prava.

# <span id="page-2-0"></span>**Obaveštenja**

## **Izjava Federalne komisije za komunikacije**

Ovaj uređaj u saglasnosti je sa Delom 15 FCC pravila. Rad zavisi od sledeća dva uslova:

- Ovaj uređaj ne sme da izazove štetno ometanje, i
- Ovaj uređaj mora da prihvati bilo koje ometanje koje primi, uključujući ometanje koje može da izazove neželjeni rad.

Ova oprema je testirana i u saglasnosti je sa ograničenjima za Klasu B digitalnih uređaja, u skladu sa Delom 15 FCC pravila. Ove granice su dizajnirane da obezbede razumnu zaštitu od štetnog ometanja u rezidencionoj instalaciji. Ova oprema generiše, koristi i može da emituje energiju radio frekvencije i, ukoliko se ne instalira i ne koristi u skladu sa uputstvom za korišćenje, može da dovede do štetnog ometanja radio komunikacija. Međutim, nema garancija da do ometanja neće doći u određenoj instalaciji. Ukoliko ova oprema dovede do štetnog ometanja radio ili TV prijema, a što se može zaključiti uključivanjem i isključivanjem opreme, predlažemo vam da pokušate da sprečite ometanje na neki od sledećih načina:

- Okrenite ili premestite antenu za prijem signala.
- Povećajte rastojanje između opreme i resivera.
- Povežite opremu u priključak za struju koji se razlikuje od priključka za koji je povezan risiver.
- Konsultujte se sa prodavcem ili iskusnim radio/TV tehničarem za pomoć.

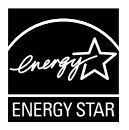

Kao partner Energy Star® , naša kompanija odlučila je da ovaj proizvod ispunjava smernice Energy Star® za energetsku efikasnost.

## **Izjava Kanadskog odeljenja za komunikacije**

Ovaj digitalni uređaj ne prevazilazi ograničenja za Klasu B emisije radio buke za digitalne uređaje određene u regulativama za Radio ometanje Kanadskog odeljenja za komunikacije.

Klasa B digitalnih uređaja u saglasnosti je sa Kanadskim ICES-003.

# <span id="page-3-0"></span>**Bezbednosne informacije**

- Pre podešavanja monitora, pažljivo pročitajte svu dokumentaciju koju ste dobili u paketu.
- Da sprečite mogući požar ili šok, nikada ne izlažite monitor kiši ili vlazi.
- Nikada ne pokušavajte da otvorite kućište monitora. Opasan visoki napon unutar monitora može da dovede do opasne telesne povrede.
- Ukoliko je napajanje polomljeno, ne pokušavajte da sami popravite. Kontaktirajte kvalifikovanog tehničara za popravke ili prodavca.
- Pre korišćenja proizvoda, proverite da su svi kablovi ispravno povezani i da nisu oštećeni. Ukoliko detektujete bilo kakvo oštećenje, odmah kontaktirajte svog prodavca.
- Prorezi i otvori na poleđini ili na vrhu kućišta su tu radi ventilacije. Ne blokirajte ove proreze. Nikada ne stavljajte ovaj proizvod blizu radijatora ili na radijatoru ili blizu izvora toplote, osim ukoliko nema odgovarajuće ventilacije.
- Monitor treba koristiti samo sa tipom napajanja naznačenim na etiketi. Ukoliko niste sigurni koji tip napajanja imate u kući, konsultujte svog prodavca ili lokalnu elektrodistribuciju.
- Koristite odgovarajuću utičnicu za struju koja odgovara standardima vašeg lokalnog napajanja.
- Ne preopterećujte trake za struju i produžne kablove. Preopterećivanje može da dovede do požara ili električnog šoka.
- Izbegavajte prašinu, vlažnost i ekstremne temperature. Ne stavljajte monitor na bilo koje mesto gde može da se pokvasi. Postavite monitor na stabilnu površinu.
- Isključite uređaj za vreme oluje sa grmljavinom ili ukoliko nećete da ga koristite duže vreme. Ovo će da zaštiti monitor od oštećenja usled nestanka struje.
- Nikada ne gurajte objekte i ne prosipajte tečnost bilo koje vrste u proreze na kućištu monitora.
- Da obezbedite zadovoljavajući rad, koristite monitor isključivo sa navedenim UL kompjuterima koji imaju odgovarajuće konfigurisane prijemnike, označene sa između 100 ~ 240V AC.
- Utičnica za struju treba da bude montirana u blizini opreme i treba da bude lako dostupna.
- Ukoliko naiđete na tehničke probleme sa monitorom, kontaktirajte kvalifikovanog servisnog tahničara ili svog prodavca.

# <span id="page-4-0"></span>**Održavanje i čišćenje**

- Pre nego što podignete ili premestite svoj monitor, bolje je da izvučete kablove i kabl za struju. Pratite ispravne tehnike podizanja kada postavljate monitor. Kada podižete ili nosite monitor, uhvatite ivice monitora. Ne podižite ekran za postolje ili kabl.
- Čišćenje. Isključite svoj monitor i izvucite kabl za napajanje. Očistite površinu monitora mekom krpom bez lana. Čvrste mrlje se mogu ukloniti sa krpom natopljenom blagim sredstvom za čišćenje.
- Izbegavajte da koristite sredstvo za čišćenje koje sadrži alkohol ili aceton. Samo sredstvo za čišćenje namenjeno za korišćenje sa LCDom. Nikada ne prskajte sredstvo za čišćenje direktno na ekran, jer može da kapne unutar monitora i dovede do električnog šoka.

#### **Sledeći simptomi su normalni za monitor:**

- Ekran može da svetluca u toku prve upotrebe zbog prirode fluorescentnog svetla. Isključite priključak za napajanje i uključite ga ponovo da biste se uverili da je svetlucanje prestalo.
- Moguće je da ćete imati blago nejednako osvetljenje na ekranu u zavisnosti od desktop šeme koju koristite.
- Kada se ista slika prikazuje satima, senka prethodnog ekrana može da se zadrži nakon promene slike. Ekran će se polako oporaviti ili možete da isključite priključak za napajanje na nekoliko sati.
- Kada ekran postane crn ili treperi, ili ne može više da radi, kontaktirajte svog prodavca ili servisni centar da ga poprave. Nemojte sami da popravljate ekran!

### **Konvencije korišćene u ovom uputstvu**

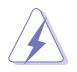

UPOZORENJE: Informacije kako da se ne povredite kada pokušavate da izvršite zadatak.

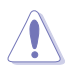

OPREZ: Informacije kako da ne oštetite komponente kada pokušavate da izvršite zadatak.

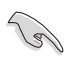

VAŽNO: Informacije koje MORATE da pratite da biste izvršili zadatak.

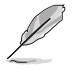

NAPOMENA: Saveti i dodatne informacije za pomoć u izvršavanju zadataka.

## **Gde naći još informacija**

Za dodatne informacije i ažuriranje proizvoda i softvera pogledajte sledeće izvore.

#### **1. ASUS internet prezentacije**

ASUS internet prezentacije širom sveta obezbeđuju ažurirane informacije o ASUS hardverskim i softverskim proizvodima. Pogledajte **<http://www.asus.com>**

#### **2. Opcionalna dokumentacija**

Vaš paket proizvoda može da uključuje opcionalnu dokumentaciju koju je dodao vaš prodavac. Ovi dokumenti nisu deo standardnog paketa.

# <span id="page-6-0"></span>**1.1 Dobrodošli!**

Hvala vam što ste kupili ASUS® LED monitor!

Najnoviji širok LCD monitor kompanije ASUS obezbeđuje jasniji, širi i svetliji prikaz, plus mnoštvo opcija koje povećavaju vaše uživanje prilikom gledanja.

Uz ove opcije, možete da uživate u pogodnostima i izuzetnom vizuelnom utisku koji vam monitor pruža!

# **1.2 Sadržaj paketa**

Proverite paket za sledeće stavke:

- $\checkmark$  LCD monitor
- $\checkmark$  Baza monitora
- **√** Vodič za brzo korišćenje
- $\checkmark$  Garancija
- $\checkmark$  1x kabl za struju
- $\checkmark$  1x VGA kabl
- $\checkmark$  1x DVI kabl (samo za VN247N)
- $\checkmark$  1x HDMI-DVI kabl (samo za VN247H)
- $\checkmark$  1x audio kabl (samo za VN247H)

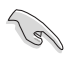

• Ukoliko bilo koja od gore navedenih stavki nedostaje ili je oštećena, kontaktirajte odmah svog prodavca.

# <span id="page-7-0"></span>**1.3 Sastavljanje baze monitora**

- 1. Prikačite osnovu za ruku.
- 2. Neophodno je da poravnate izbočinu sa žlebom na bazi.
- 3. Završetak ruke će neznatno preći preko baze. Nije potrebno da ga gurnete unutra.
- 4. Čvrsto prikačite osnovu za ruku.

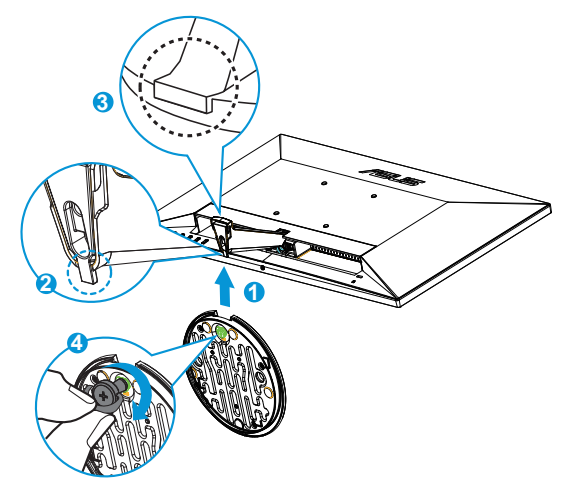

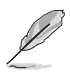

• Preporučujemo da pokrijete površinu stola mekom krpom kako bi sprečili oštećenje monitora.

# **1.4 Povežite kablove**

Povežite potrebne kablove na osnovu poglavlja 1.5.2, stranica [1-5.](#page-10-1)

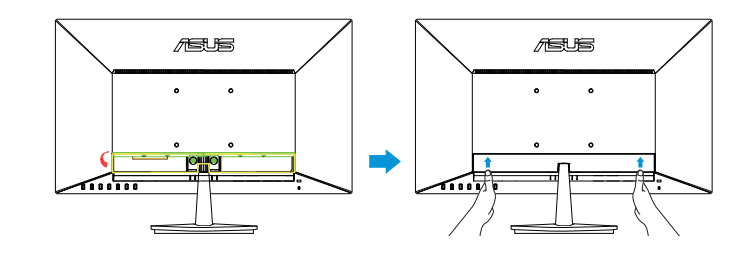

• Okrenite nagore poklopac IO porta da biste povezali kablove. Posle povezivanja kablova, ponovo vratite poklopac i pažljivo ga gurnite nagore u prvobitni položaj sa oba palca na obe strane poklopca.

## <span id="page-8-0"></span>**1.5 Upoznavanje sa monitorom**

## **1.5.1 Prednji deo LCD monitora**

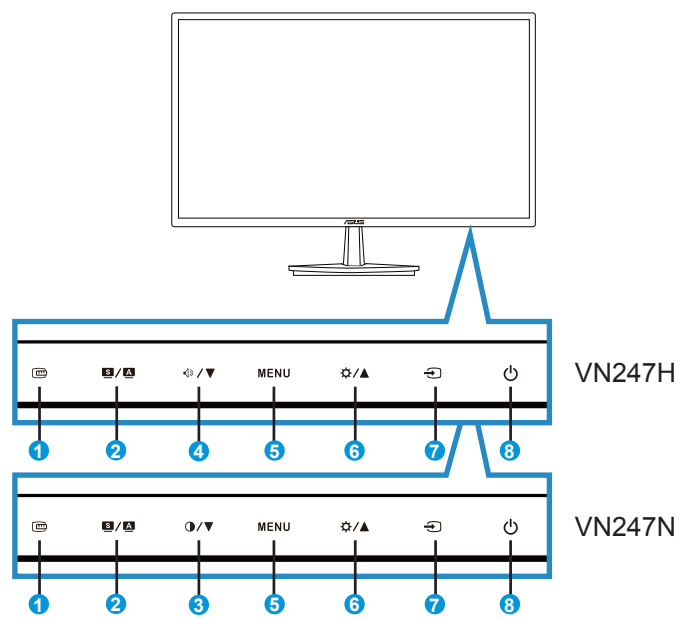

- 1. **c**QuickFit taster:
	- Ovo je brzi taster za aktiviranje funkcije **QuickFit** namenjene poravnavanju.
	- **• QuickFit** funkcija sadrži 7 stranica uobičajenih šema mreža, veličina papira i veličina slika. Za više informacija pogledajte stranicu [1-6.](#page-11-1)
- 2.  $\blacksquare$  /  $\blacksquare$  Taster:
	- Automatski podesite sliku na optimalnu poziciju, sat i fazu dugim pritiskom na ovaj taster u trajanju od oko 2-4 sekunde (samo za VGA režim).
	- Koristite ovaj brzi taster da biste odabrali jedan od šest unapred podešenih video režima (Režim za **Scenery (Pejzaž)**, **Standard (Standardni)**, **Theater (Bioskop)**, **Game (Igrice)**, **Night View (Noćno gledanje)** i **sRGB**) uz pomoć SPLENDID™ Video Intelligence tehnologije.
	- Izađite iz menija na ekranu ili se vratite na prethodni meni dok je meni na ekranu aktivan.
- 3 **O/▼** Taster:
	- Pritisnite ovaj taster da biste smanjili vrednost odabrane funkcije ili idite na sledeću funkciju.
	- Ovo je takođe brzi taster za podešavanje Kontrasta.
- $4$   $\sqrt{2}$  Taster:
	- Pritisnite ovaj taster da biste smanjili vrednost odabrane funkcije ili idite na sledeću funkciju.
	- Ovo je takođe brzi taster za podešavanje Tona.
- 5. Taster MENU (MENI):
	- Pritisnite ovaj taster da biste ušli u meni na ekranu.
	- Pritisnite ovaj taster da biste ušli u/odabrali označenu ikonicu (funkciju) dok je prikaz na ekranu aktiviran.
- 6.  $\bigstar$  /  $\blacktriangle$  Taster:
	- Pritisnite ovaj taster da povećate vrednost odabrane funkcije ili se prebacite na prethodne funkcije.
	- Ovo je takođe brzi taster za podešavanja Osvetljanja.
- 7.  $\bigoplus$  Taster za odabir unosa:
	- Koristite ovaj brzi taster da biste birali između VGA, DVI(VN247N), HDMI1(VN247H) ili HDMI2(VN247H) ulaznih signala.
- 8.  $\bigcirc$  Taster za napajanje / indikator za napajanje:
	- Pritisnite ovaj taster da biste uključili/isključili monitor.
	- Definicija boje indikatora napajanja je kao u tabeli ispod.

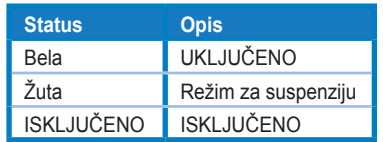

## <span id="page-10-1"></span><span id="page-10-0"></span>**1.5.2 Zadnji deo LCD monitora**

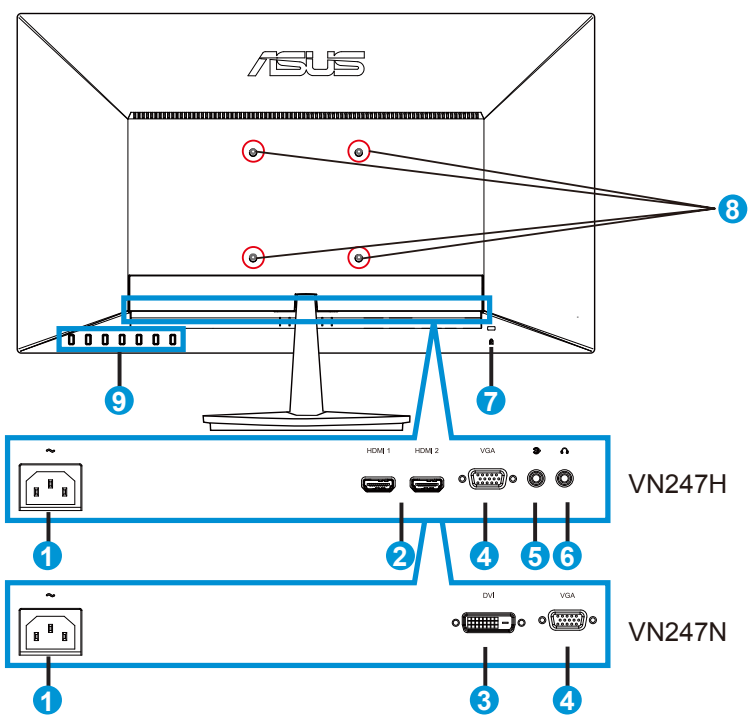

- 1. AC-ULAZNI port
- 2. HDMI port
- 3. DVI port
- 4. VGA port
- 5. Audio ulazni port
- 6. Slušalice izlazni port
- 7. Kensington brava
- 8. Rupe za zavrtnje za VESA montiranje na zid
- 9. Tasteri za kontrolu

## <span id="page-11-1"></span><span id="page-11-0"></span>**1.5.3 QuickFit funkcija**

QuickFit funkcija sadrži tri šeme: (1) Mreža (2) Veličina papira (3) Veličina slike.

1. Šema mreže: Olakšava da dizajneri i korisnici organizuju sadržaj i prikaz na jednoj stranici i postignu konsistentan izgled i osećaj.

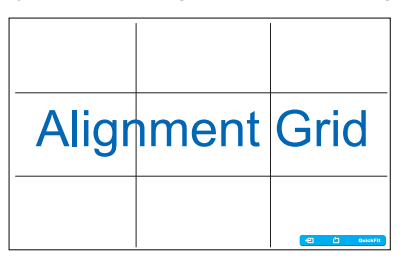

2. Veličina papira: Obezbeđuje da korisnici vide svoje dokumente u pravoj veličini na ekranu.

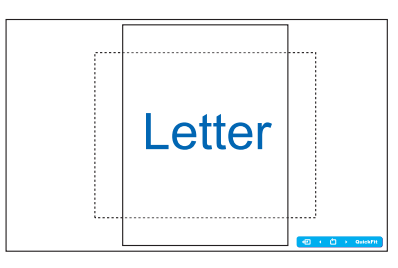

3. Veličina slike: Obezbeđuje da fotografi i drugi korisnici precizno vide i urede svoje slike u pravoj veličini na ekranu.

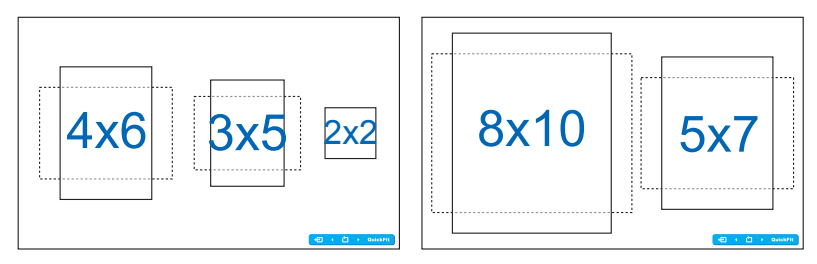

## <span id="page-12-0"></span>**2.1 Uklanjanje poluge/postolja (za VESA zidno montiranje)**

Odvojivo postolje ovog monitora je posebno dizajnirano za VESA jedinicu za zid.

- 1. Isključite napajanje i signalne kablove. Pažljivo postavite prednji deo monitora sa ekranom okrenutim na dole na čist sto.
- 2. Prstima otpustite vijak koji se nalazi na dnu baze i skinite bazu sa postolia.
- 3. Možete takođe da odmah upotrebite odvijač kako biste skinuli vijke koji drže postolje na monitoru i skinuli postolje sa monitora.

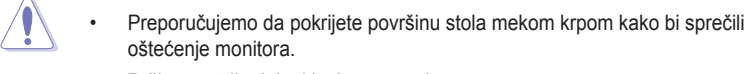

• Držite postolje dok uklanjate zavrtnje.

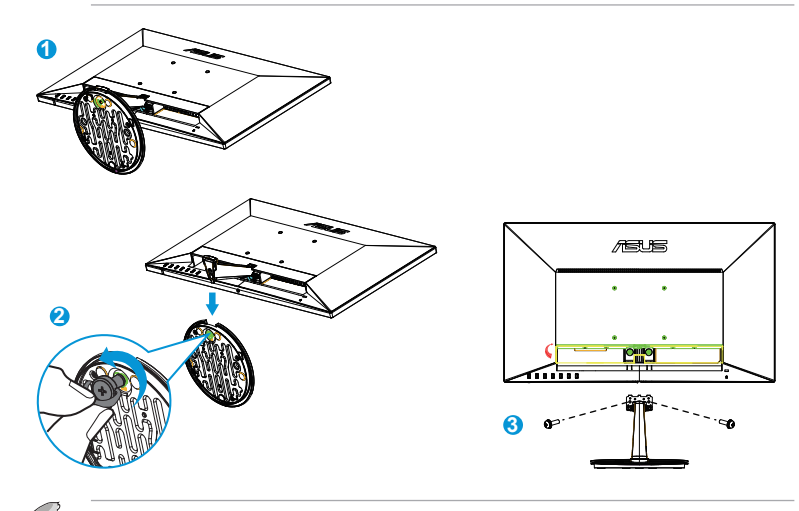

- VESA komplet za montiranje na zid (100 x 100 mm) se kupuje odvojeno.
- Koristite samo UL navedene konzole za montiranje na zid sa minimalnim opterećenjem/težinom od 22,7kg (veličina zavrtnja: M4 x 10 mm).

# <span id="page-13-0"></span>**2.2 Podešavanje monitora**

- Za optimalno pregledanje, preporučujemo vam da pogledate u puno lice monitora, a potom podesite monitor pod uglom koji vam najviše odgovara.
- Držite postolje da biste sprečili monitor da padne dok menjate ugao.
- Možete da podešavate ugao monitora od -5˚ do 20˚.

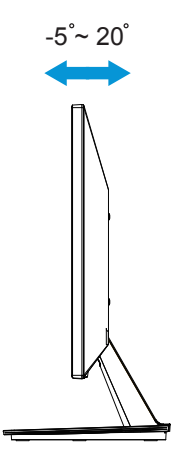

## <span id="page-14-0"></span>**3.1 Meni na ekranu (prikaz na ekranu)**

## **3.1.1 Kako da ponovo konfigurišete**

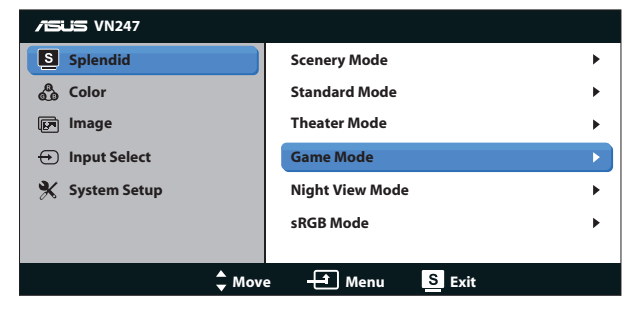

- 1. Pritisnite taster MENU da biste aktivirali meni na ekranu.
- 2. Pritisnite  $\blacktriangledown$  i ▲ da biste se kretali kroz funkcije. Označite i aktivirajte željenu funkciju tako što čete pritisnuti taster MENU. Ukoliko odabrana funkcija ima pod meni, pritisnite  $\blacktriangledown$  i  $\blacktriangle$  ponovo da biste se kretali kroz funkcije pod menija. Označite i aktivirajte željenu funkciju podmenija tako što ćete pritisnuti taster MENU.
- 3. Pritisnite  $\blacktriangledown$  i ▲ da biste promenili podešavanja odabrane funkcije.
- 4. Da biste izašli iz menija na ekranu, pritisnite  $\Box$  /  $\Box$  taster. Ponovite korake 2 i 3 da biste podesili bilo koju drugu funkciju.

### **3.1.2 Uvod u rad prikaza na ekranu**

#### **1. Splendid (Izuzetno)**

Ova funkcija sadrži šest pod funkcija koje možete da odaberete po svom ukusu. Svaki režim ima odabir za Resetovanje, koji vam omogućava da zadržite svoje podešavanje ili se vratite na režim za podešavanje unapred.

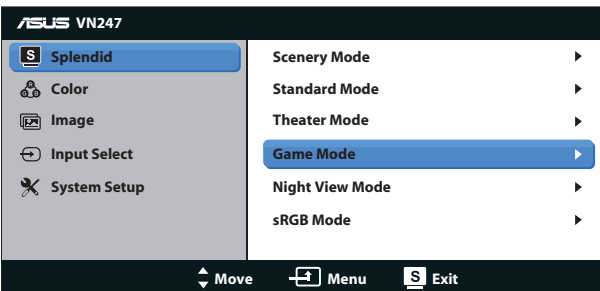

**• Scenery Mode (Pejzažni režim)**: Ovo je najbolji izbor za pejzažnu sliku prikazanu pomoću SPLENDID™ Video Intelligence tehnologije.

- **• Standard Mode (Standardni režim)**: Ovo je najbolji izbor za uređivanje dokumenta pomoću SPLENDID™ Video Intelligence tehnologije.
- **• Theater Mode (Pozorišni režim)**: Ovo je najbolji izbor za gledanje filmova pomoću SPLENDID™ Video Intelligence tehnologije.
- **• Game Mode (Režim za igre)**: Ovo je najbolji izbor za igranje igrica pomoću SPLENDID™ Video Intelligence tehnologije.
- **• Night View Mode (Režim za noćno pregledanje)**: Ovo je najbolji izbor za igranje igara ili gledanje filmova sa mračnim scenama pomoću SPLENDID™ Video Intelligence tehnologije.
- **• sRGB Mode**: Ovo je najbolji izbor za gledanje slika i grafije sa kompjutera.

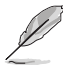

- U Standardnom režimu, funkcije za Saturation (zasićenje), SkinTone (nijansu kože), Sharpness (Oštrina) i ASCR ne može da konfiguriše korisnik.
- U sRGB režimu, funkcije Saturation (zasićenje), Color Temp. (temperatura boje), SkinTone (nijansa kože), Sharpness (oštrina), Brightness (svetlina), Contrast (kontrast) i ASCR ne može da konfiguriše korisnik.

## **2. Color (Boja)**

Odaberite boju slike koju volite preko ove funkcije.

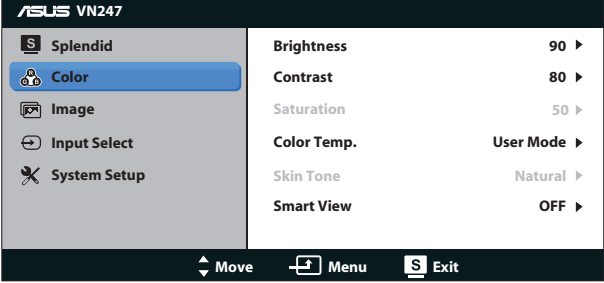

- **• Brightness (Osvetljenje)**: Opseg podešavanja je od 0 do 100. taster je takođe brzi taster za aktiviranje ove funkcije.
- **Contrast (Kontrast):** Opseg podešavanja je od 0 do 100.  **/ ▼** taster je takođe brzi taster za aktiviranje ove funkcije. (samo za VN247N)
- **• Saturation (Zasićenje)**: Opseg podešavanja je od 0 do 100.
- **• Color Temp. (Temperaura boje)**: Sadrži tri unapred podešena režima za boju (**Cool (hladna)**, **Normal (normalna)**, **Warm (topla)**) i jedan **User (korisnički)** režim.
- **• Skin Tone (Boja kože)**: Sadrži tri režima za boje, uključujući **Reddish (crveno)**, **Natural (prirodno)** i **Yellowish (žućkasto)**.
- **• Smart View (pametno gledanje)**: Raznovrsne pozicije gledanja pomoću Smart View tehnologije.

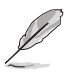

• U korisničkom režimu, boje R (crveno), G (zeleno) i B (plavo) može da konfiguriše korisnik; opseg za podešavanje je 0 ~ 100.

#### **3. Image (Slika)**

Možete da podesite Sharpness (Oštrinu), Trace Free (Bez traga) (samo za VN247H), Aspect Control (Kontrolu prikaza), Position (Položaj) (samo za VGA) i Focus (Fokus) (samo za VGA) slike sa ove glavne funkcije.

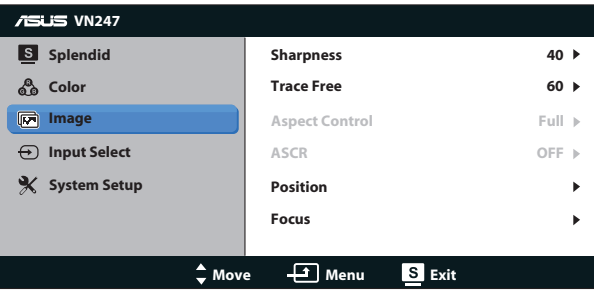

- **• Sharpness (Oštrina)**: Podešava oštrinu slike. Opseg podešavanja je od 0 do 100.
- **• Trace Free (Bez traga):** Ubrzava vreme odgovora preko Over Drive tehnologije. Opseg podešavanja je od niže 0 do više 100 (samo za VN247H).
- **• Aspect Control (Konrola aspekta)**: Podešava raspon širine i visine slike na "**Full (preko celog ekrana)**", "**4:3**","**Overscan (dodatna slika)**". (Overscan (dodatna slika) je dostupan samo za VN247H HDMI izvor)
- **• ASCR**: Odaberite **ON (uključeno)** ili **OFF (isključeno)** da biste omogućili ili onemogućili funkciju za dinamički opseg kontrasta.
- **• Position (Pozicija)**: Podesite horizontalni položaj (**H-Position (H-položaj)**) i vertikalni položaj (**V-Position (V-položaj)**) slike. Podešavanje slike je od 0 do 100 (dostupno samo za VGA ulaz).
- **• Focus (Fokus)**: Smanjuje smetnje u horizontalnim linijama i smetnje u vertikalnim linijama slike zasebnim podešavanjem (**Phase (faze)**) i (**Clock (sata)**). Podešavanje slike je od 0 do 100 (dostupno samo za VGA ulaz).

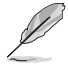

- Faza podešava fazu signala sata piksela. Sa pogrešnim podešavanjem faze, ekran pokazuje horizontalna ometanja.
- Sat (frekvencija piksela) podešava broj piksela koje skenira jedan horizontalni prelet. Ukoliko frekvencija nije ispravna, ekran pokazuje vertikalne trake i slika nije proporcionalna.

#### **4. Input Select (Unesite odabir)**

Odaberite ulazni izvor među opcijama ulaznog signala **VGA**, **DVI** (VN247N), **HDMI 1** (VN247H) ili **HDMI 2** (VN247H).

VN247H:

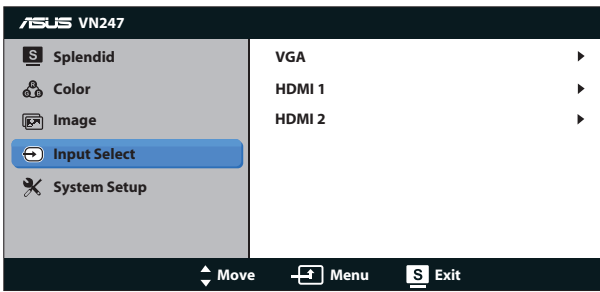

VN247N:

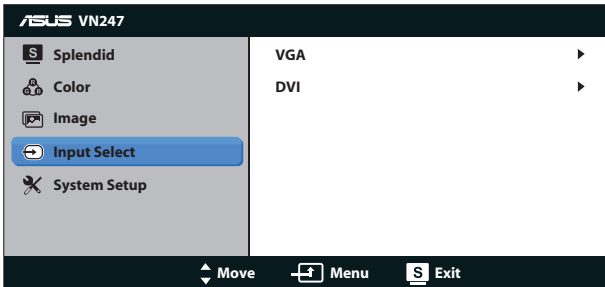

#### **5. System Setup (Sistemsko podešavanje)**

Podešava sistemsku konfiguraciju.

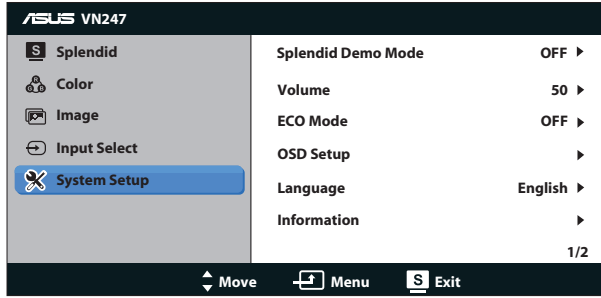

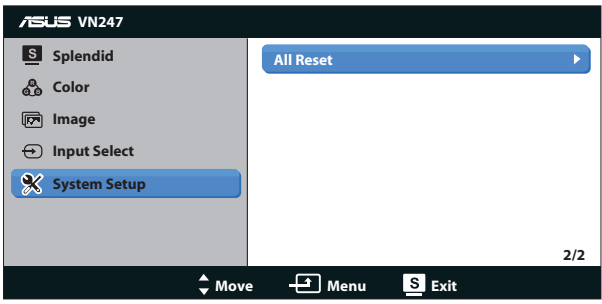

- **• Splendid Demo Mode (Splendid demo režim)**: Aktivirajte demo režim za Splendid funkciju.
- **• Volume (Ton):** Podešava izlazni nivo tona za slušalice i zvučnike. Opseg podešavanja je od 0 do 100 (samo za VN247H).
- **• ECO Mode (Eko režim)**: Aktivirajte ekološki režim za štednju energije.
- **• OSD Setup (Podešavanja menija na ekranu)**: Podešava horizontalnu poziciju (**H-Position (H-pozicija)**), vertikalnu poziciju (**V-Position (V-pozicija)**), **OSD Timeout (tajmaut menija na ekranu)**, **DDD/CI** i **Transparency (Transparentnost)** menija na ekranu.
- **• Language (Jezik)**: Odaberite jezik menija na ekranu. Izbori su: **Engleski**, **Francuski**, **Nemački**, **Španski**, **Italijanski**, **Holandski**, **Ruski**, **Tradicionalni kineski**, **Pojednostavljeni kineski**, **Japanski**, **Persijski**, **Tajlandski**, **Indonežanski**, **Poljski**, **Turski**, **Portugalski**, **Češki**, **Hrvatski**, **Mađarski**, **Rumunski** i **Korejski**.
- **• Information (Informacije)**: Prikazuje informacije o monitoru.
- **• All Reset (Resetovanje svega)**: Podesite na "**Yes (Da)**" da biste vratili sva podešavanja na podrazumevane fabričke vrednosti.

## <span id="page-19-0"></span>**3.2 Specifikacije**

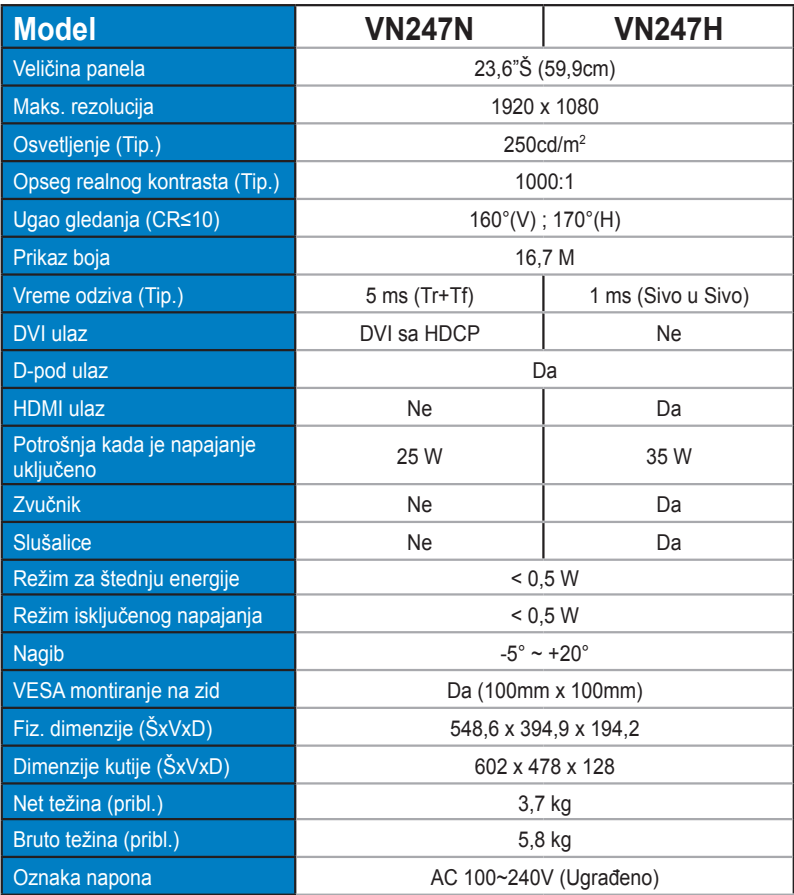

**\*Specifikacije se mogu se promeniti bez prethodnog obaveštenja.**

## <span id="page-20-0"></span>**3.3 Rešavanje problema i najčešće postavljana pitanja (FAQ)**

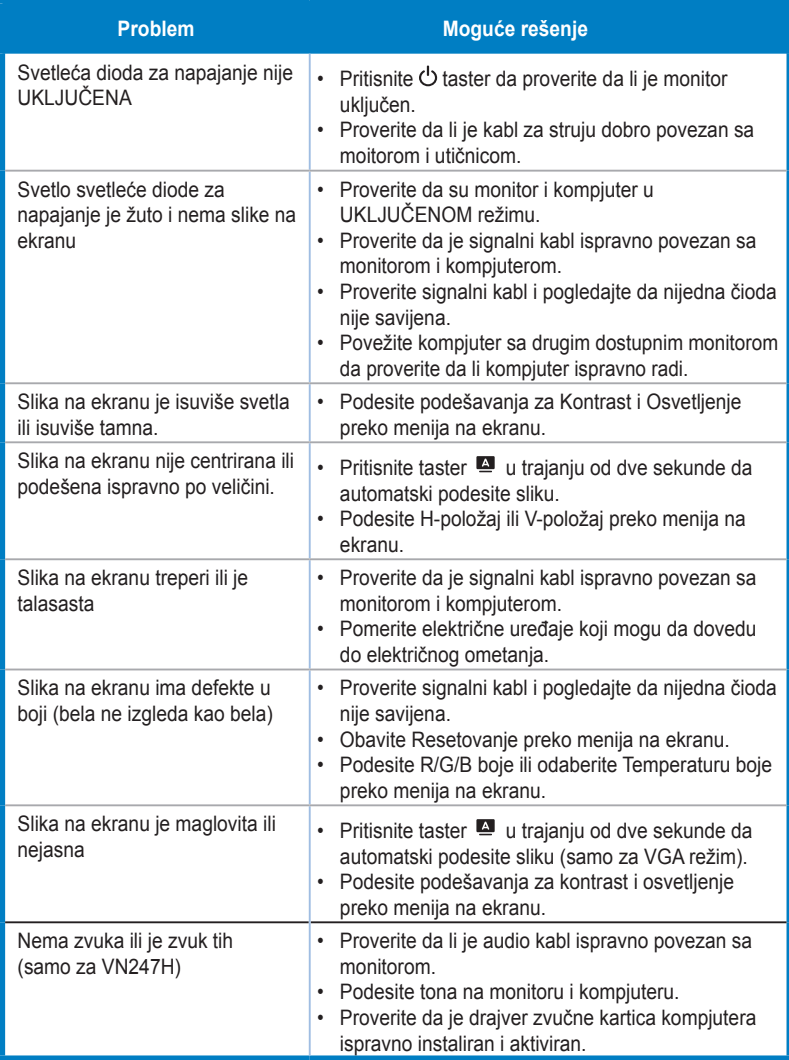

# <span id="page-21-0"></span>**3.4 Spisak podržanih vremena**

**Podržano vreme VESA / IBM režima (D-SUB, DVI-D, VN247H HDMI ulazi)**

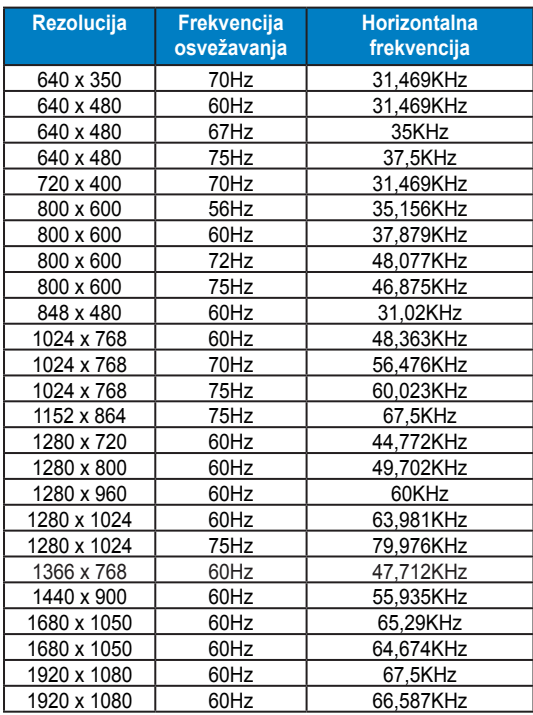

#### **Podržano vreme HDMI 1.3 CEA-861 formata (za VN247H HDMI ulaz)**

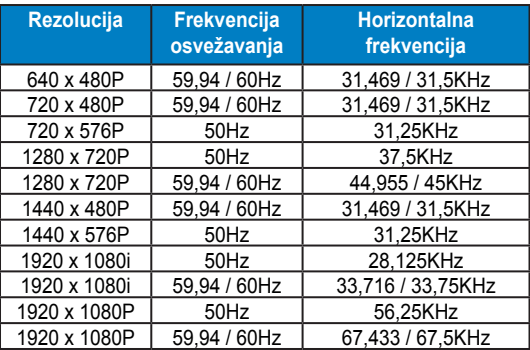

**\* Režimi koji nisu navedeni u tabelama iznad možda nisu podržani. Za optimalnu rezoluciju, preporučujemo da odaberete režim naveden u tabelama iznad.**